利用者ワンタイムパスワードをご利用いただくにあたり、利用者ワンタイムパスワー ドを発行していただく必要があります。

利用者ワンタイムパスワードの発行方法と利用方法は以下の通りです。

利用者ワンタイムパスワードの発行方法

管理者IDによりログオンし、次の操作を行って下さい。

① 管理者メニューで、ご契約先管理情報変更から、利用者情報登録/変更をクリックします。

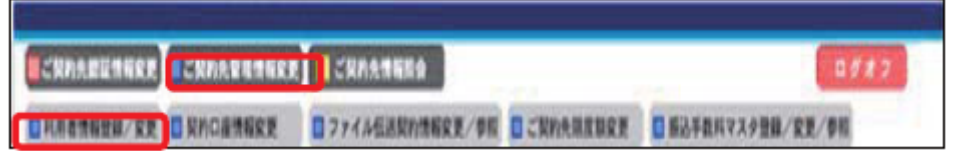

② 「利用者情報選択」画面が表示されたら、利用者ワンタイムパスワードを発行する利用者の 「選択」欄にチェックを入れて<mark>発行/再発行</mark>をクリックします。

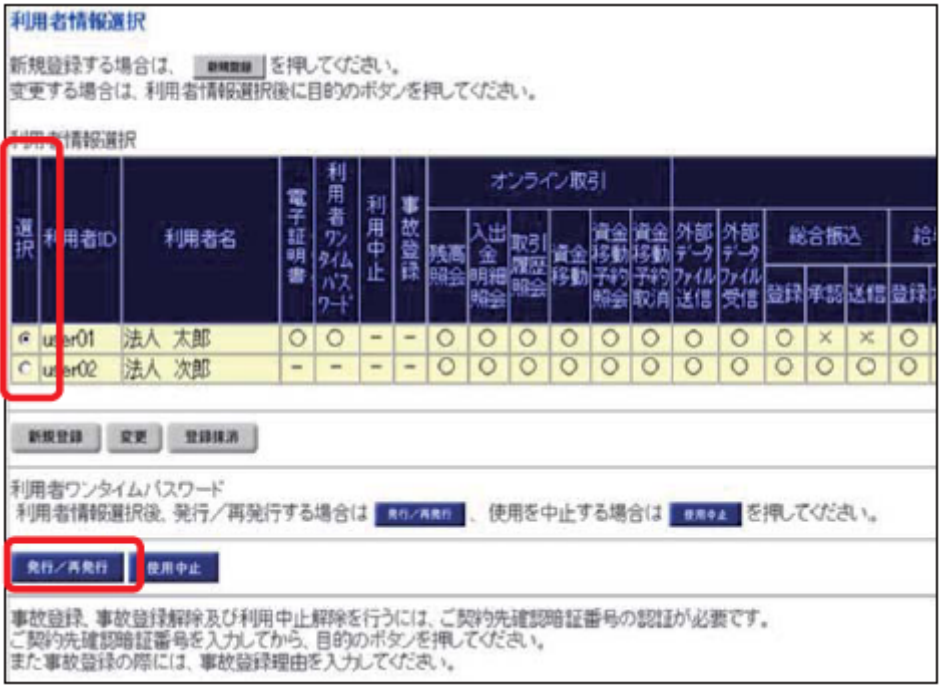

③ 「利用者ワンタイムパスワード発行/再発行確認画面」が表示されましたら「ご契約先確認 暗証番号」を入力し、OKをクリックします。

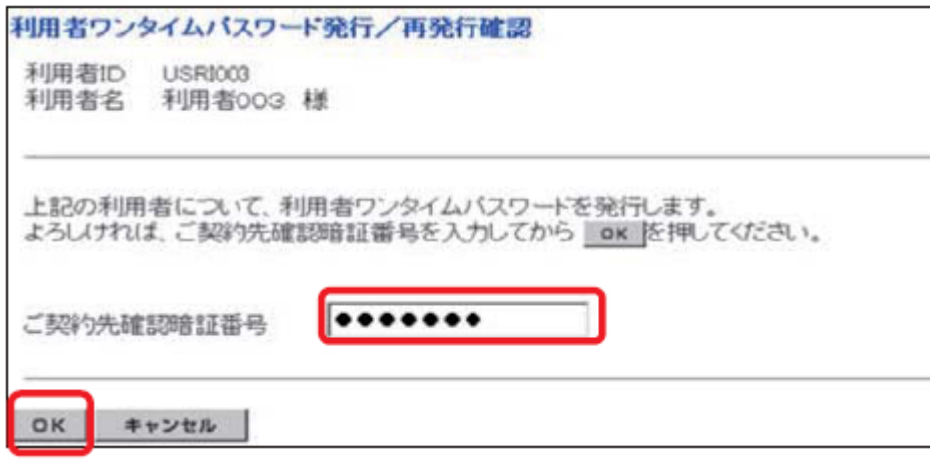

④ 「利用者ワンタイムパスワード発行/再発行完了」画面が表示されましたら、資金移動時に必 要になりますので表示されている「利用者ワンタイムパスワード」を利用者へ通知(※)して 下さい。

※ 表示されている内容を印刷する場合は、 <mark>印刷</mark>をクリックします。

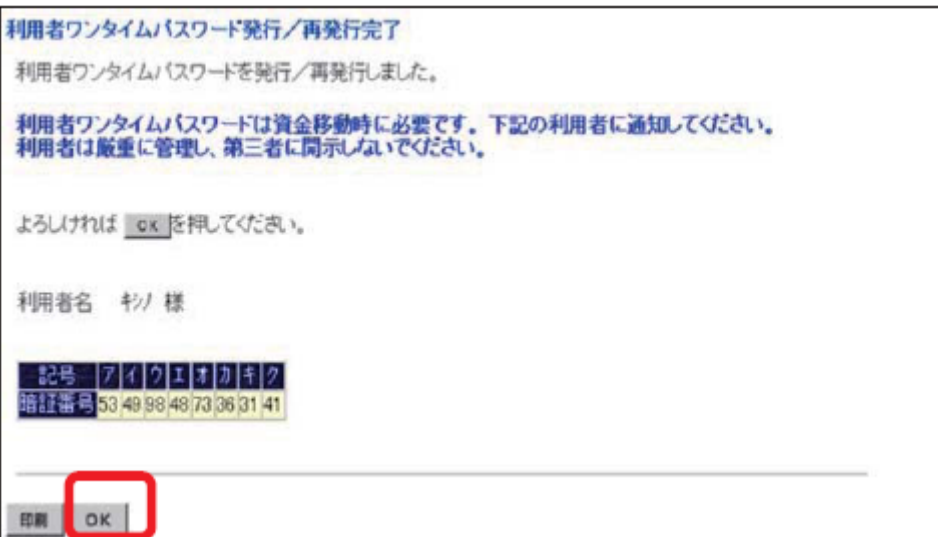

## 利用者ワンタイムパスワードの利用方法

利用者IDによりログオンし、資金移動取引を行い、資金移動確認画面へ進んで下さい。

① 「資金移動確認」画面が表示されましたら。「確認暗証番号」および「利用者ワンタイムパスワ ード」を入力し、送信をクリックします。

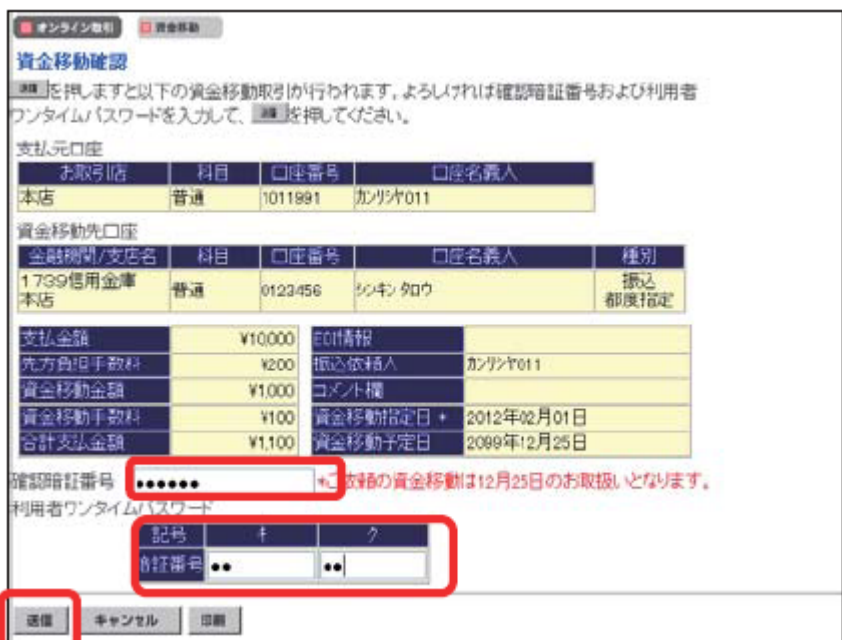

② 以降の操作は従来と同様となります。